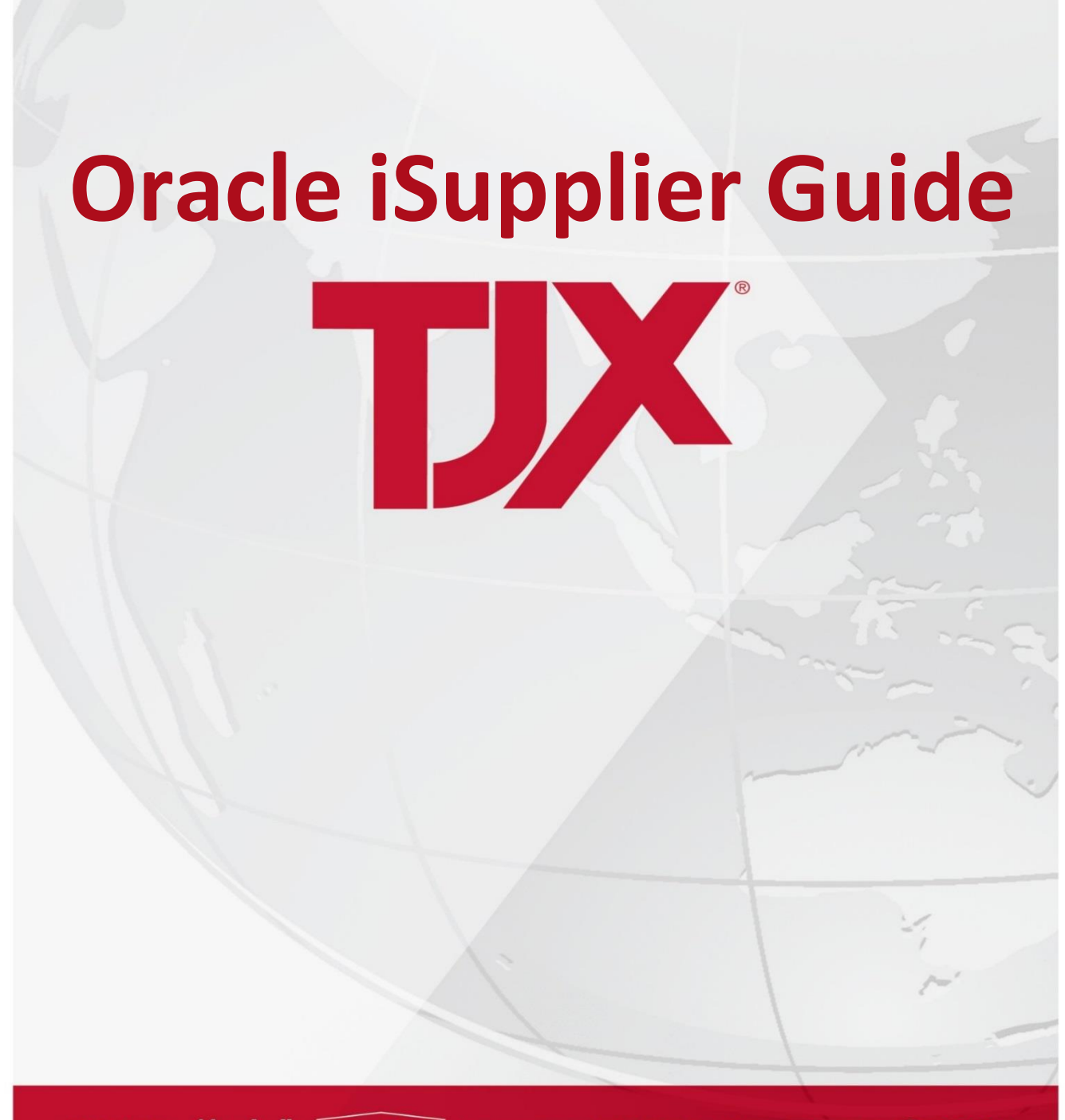

**TJ-MOX** Marshalls HomeGoods WINNERS TKMOX HOMESENSE SELERRA

# **Table of Contents**

# Contents

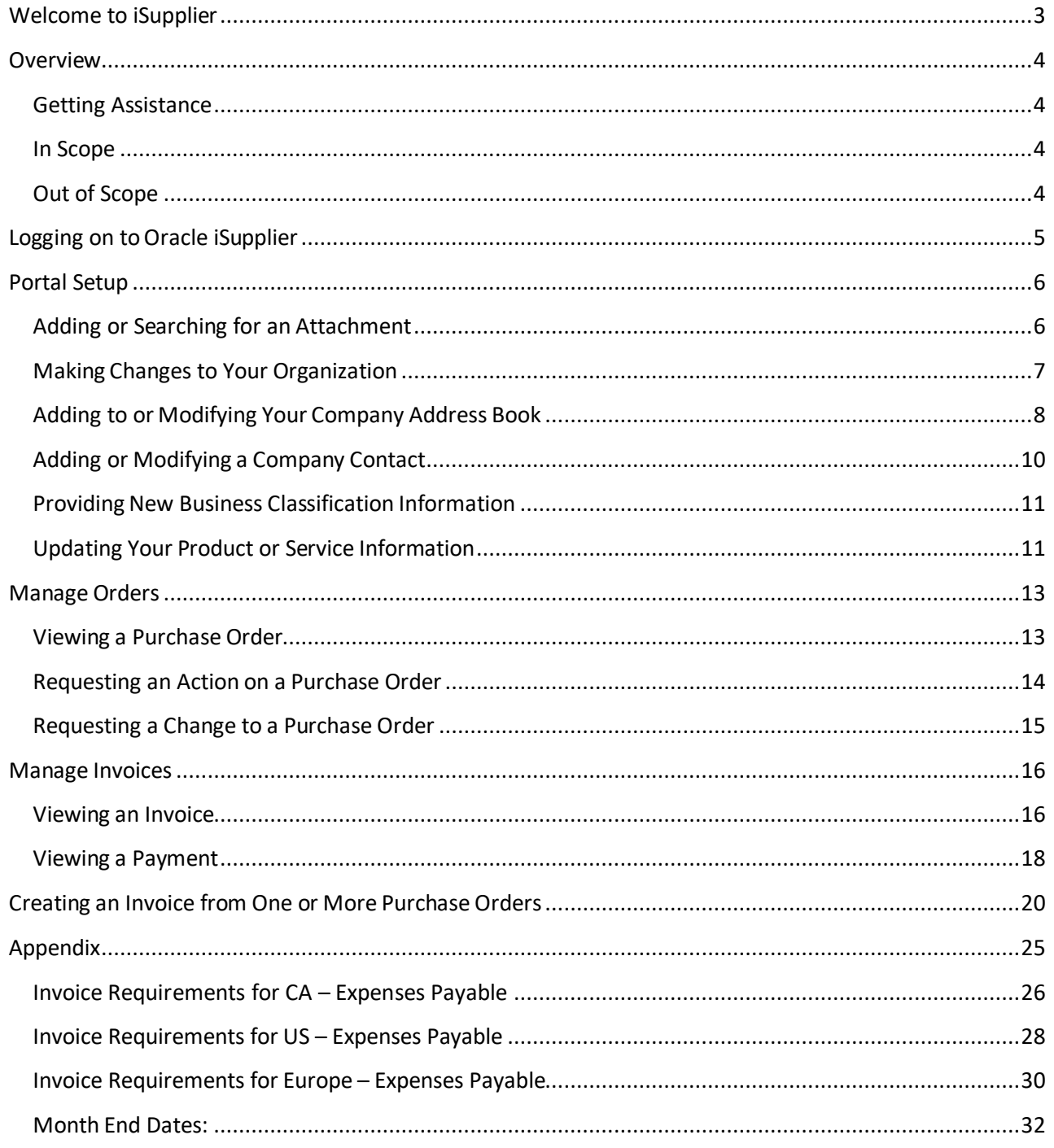

# <span id="page-2-0"></span>Welcome to iSupplier

iSupplier Portal can help you reduce the time and energy you put into your telephone and email inquiries with TJX. It can also put information about your purchase orders, deliveries, and invoices right at your fingertips. We hope you find iSupplier an easy and convenient tool to use.

Here's a view of what you can expect with iSupplier:

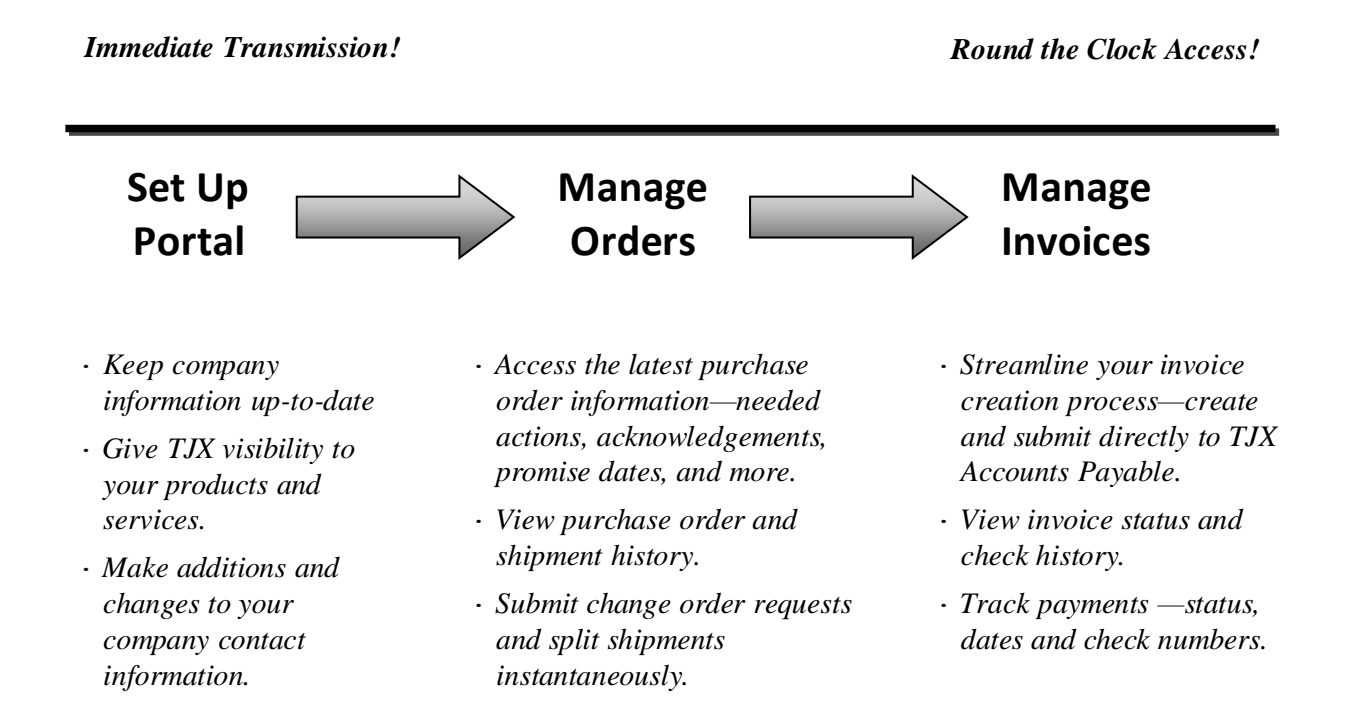

# <span id="page-3-0"></span>**Overview**

Once you have completed your registration in Oracle, your company information will reside in Oracle iSupplier. You will be able to access the following iSupplier responsibilities:

- · **Portal Setup**—View your company information, add and change your company contacts, make changes to the way your business is classified, and make changes to the products and services associated with your company.
- · **Manage Orders**—View and print your current purchase orders and purchase order history.
- · **Manage Invoices**—View and print your current invoice and payment history, and review payment status. Create and submit invoices from purchase orders.
- **Sourcing**—Participate in an RFI, RFQ, or Auction when invited to do so.

## <span id="page-3-1"></span>Getting Assistance

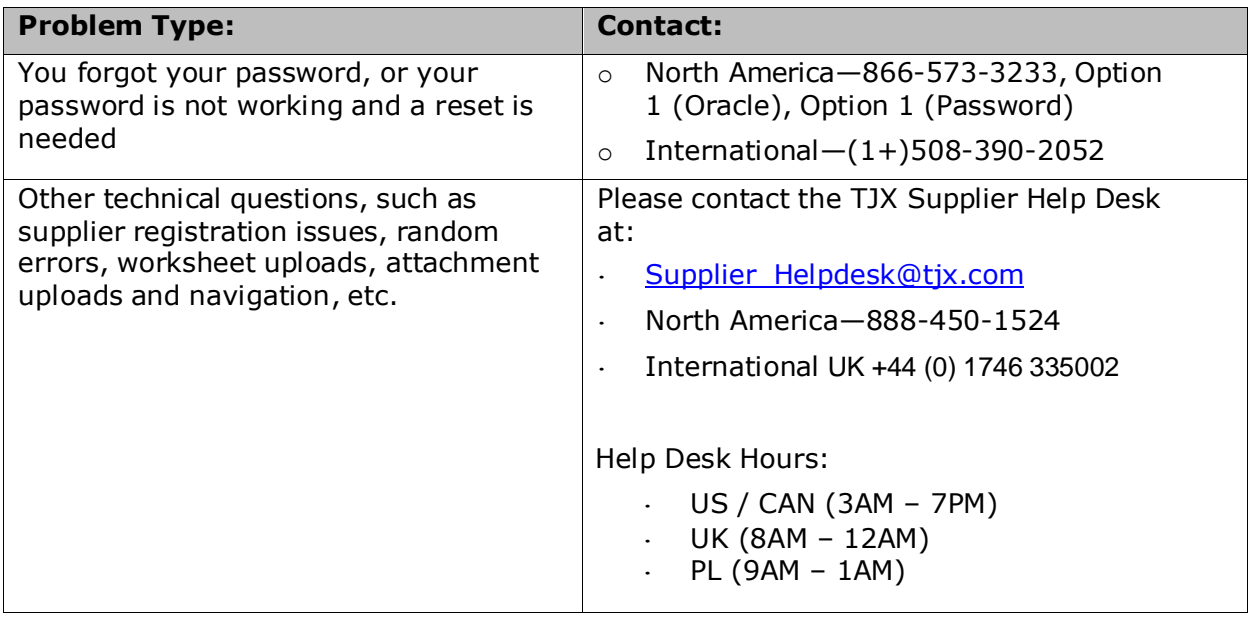

### <span id="page-3-2"></span>In Scope

TJX Supplier Oracle Help Desk will provide training, assistance and clarify queries on TJX's Oracle iSupplier Application functional usage.

## <span id="page-3-3"></span>Out of Scope

Providing answers and solutions on Business related / eRFX business requirement queries to Suppliers is out of scope.

# <span id="page-4-0"></span>Logging on to Oracle iSupplier

1. Access the **TJX Oracle [iSupplier](https://www.mytjx.com/OA_HTML/RF.jsp?function_id=28636&resp_id=-1&resp_appl_id=-1&security_group_id=0&lang_code=US&params=KQ0ueFd3h5ncJDQ0.532EQ&oas=g808XcuwpkLTRHPVO_qG6w)** login screen.

**Note**: You can also access the Login screen from the TJX home page [\(www.](http://www/)  tjx.com). Click the "Not for Resale Suppliers" link; then look for the link "If you have already registered with TJX, please click here."

The login screen displays:

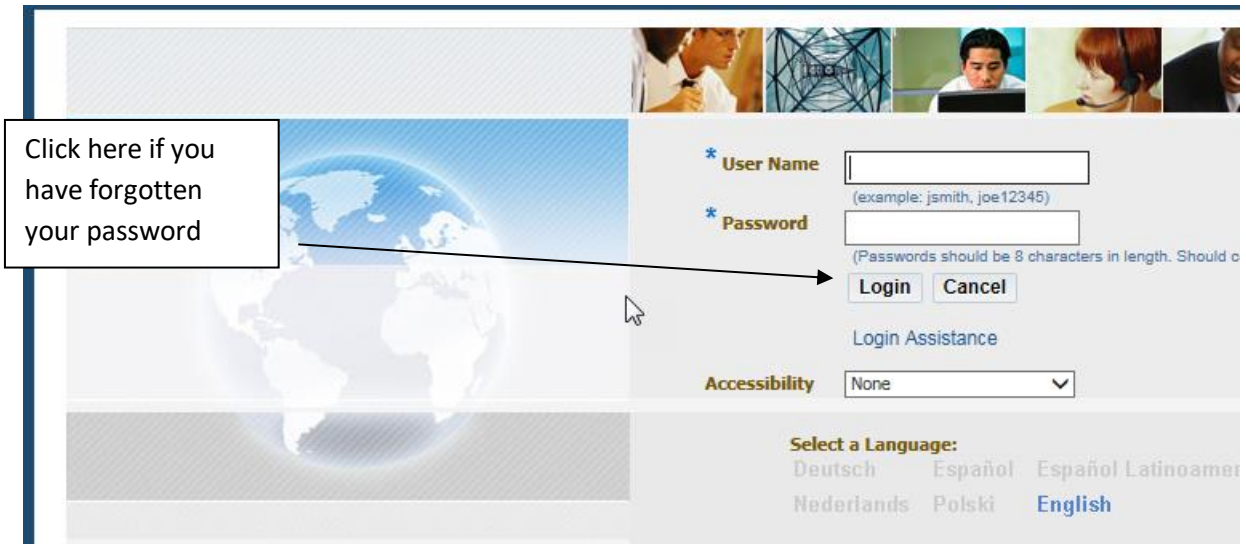

**Tip:** Save this URL in your Browser Favorites for easier access going forward.

2. Enter your **User Name** and **Password.** Then click the **Login** button or press "Enter" on your keyboard.

Home Navigator Worklist Personalize **IF TJX ISUPPLIER PORTAL MANAGE** Subject  $\triangle$ INVOICES - ALL REQUIREMENTS UMX Password Your password has been reset. Supplier User Registration<br>Workflow Version 2 The TJX Companies Inc. Supplier<br>Network: Confirmation of Registra I TJX ISUPPLIER PORTAL MANAGE ORDERS  $\left\langle \right\rangle$ **FEE TJX ISUPPLIER PORTAL SETUP** @ TIP Vacation Rules - Redirect or auto-respond to notifications. G TIP Privacy Statement for TJX EU Associates: TJX is committed to protect international and EU legal rules and associated privacy practices. In or FILE TJX SOURCING SUPPLIER

The **Oracle Applications Home Page** displays.

# <span id="page-5-0"></span>Portal Setup

To access your company information, you will access the **Portal Setup** responsibility. Follow these steps:

1. From the **Oracle Home Page**; click **TJX ISUPPLIER PORTAL SETUP**.

The **General** tab of the **Supplier Administration** page displays.

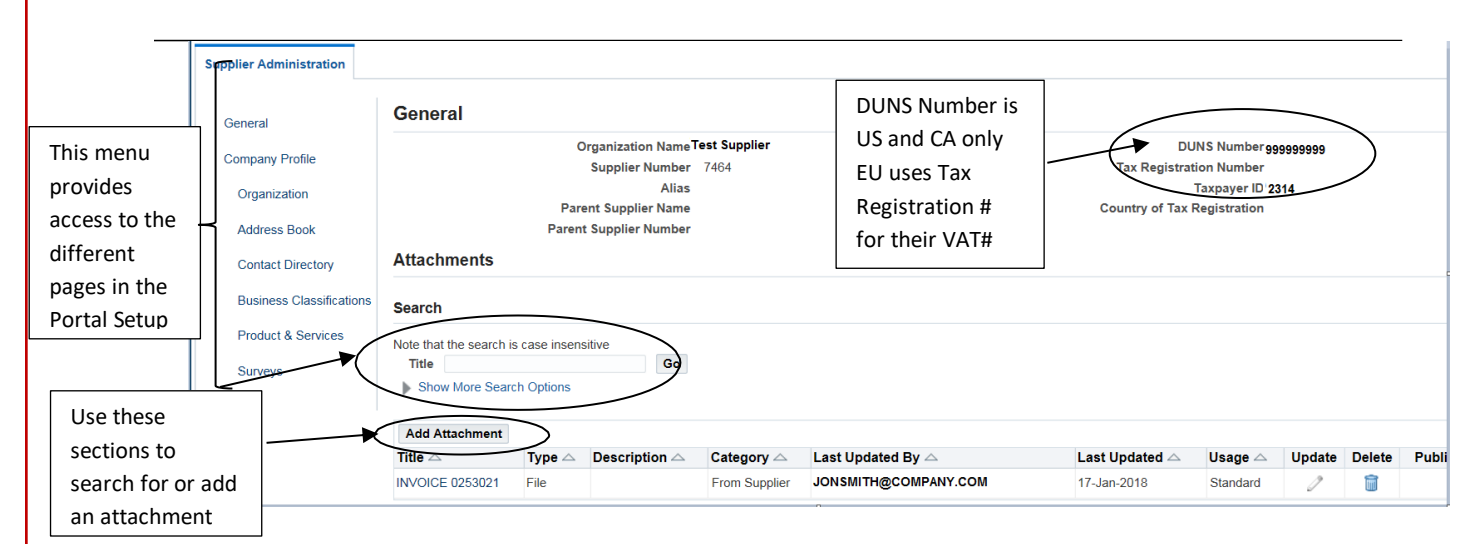

**Note US SUPPLIER ONLY:** If you need to change company information, such as Taxpayer ID or DUNS Number, you must send an email to the **Supplier** Helpdesk@tjx.com with your W-9 form.

· **Note EU and CA SUPPLIERS ONLY:** If you need to change any company information, you will need to obtain a 'New Vendor Form' from your business contact and submit that form into TJX.

## <span id="page-5-1"></span>Adding or Searching for an Attachment

The **General** tab has an Attachments section where you can:

- · Add a new attachment—click the **Add Attachment** button to browse for the attachment you wish to add.
	- **Please Note**: attachments are viewable, but are not monitored by TJX. Based on this, documents of a confidential nature should not be attached.
- Search for an attachment that you have added to your record—enter a search string or click the Show More Search Options link to search by other criteria. Then click the **Go** button to display the results.

## <span id="page-6-0"></span>Making Changes to Your Organization

Any time you make changes to your organization, you should be sure to make those updates in iSupplier. This includes the number of employees, the chief executive's name, the annual revenue, and more.

Follow these steps:

1. From the **Supplier Administration** menu, click **Organization** in the 'Company Profile' group**.**

The **Organization** page displays:

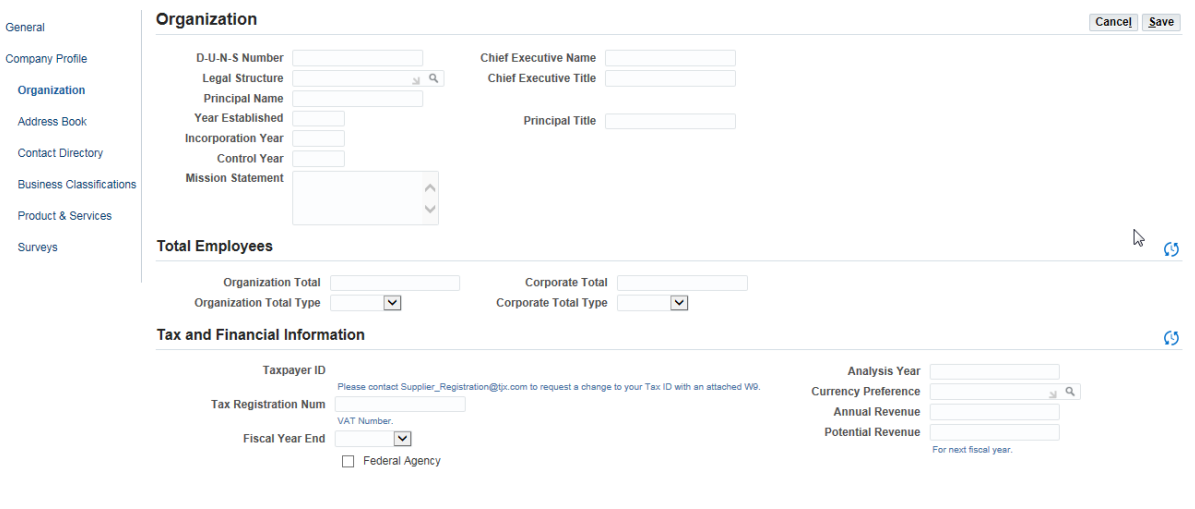

- 2. Make any needed changes to the **Organization** and **Total Employees** information.
- 3. In the **Tax and Financial Information** section, please note:
	- US use the **Taxpayer ID** number, but you cannot change it here. To change your Taxpayer ID, you must send an email to the [Supplier\\_Helpdesk@tjx.com](mailto:Supplier_Helpdesk@tjx.com) with an updated W-9 form.
	- · Europe and Canada uses the **Tax Registration Number** field for entering the VAT (e.g. GST, HST, QST). **Note:** Suppliers must submit their VAT number on a New Vendor Form. Contact your Business Partner for the 'New Vendor Form' template.
- 4. Click **Save** when your entry is complete.

## <span id="page-7-0"></span>Adding to or Modifying Your Company Address Book

If there are any changes, additions, or deletions to the addresses that TJX has on file for you, it is important that you make those updates in iSupplier.

Follow these steps:

1. From the **Supplier Administration** menu, click **Address Book** in the 'Company Profile' group.

The **Address Book** displays:

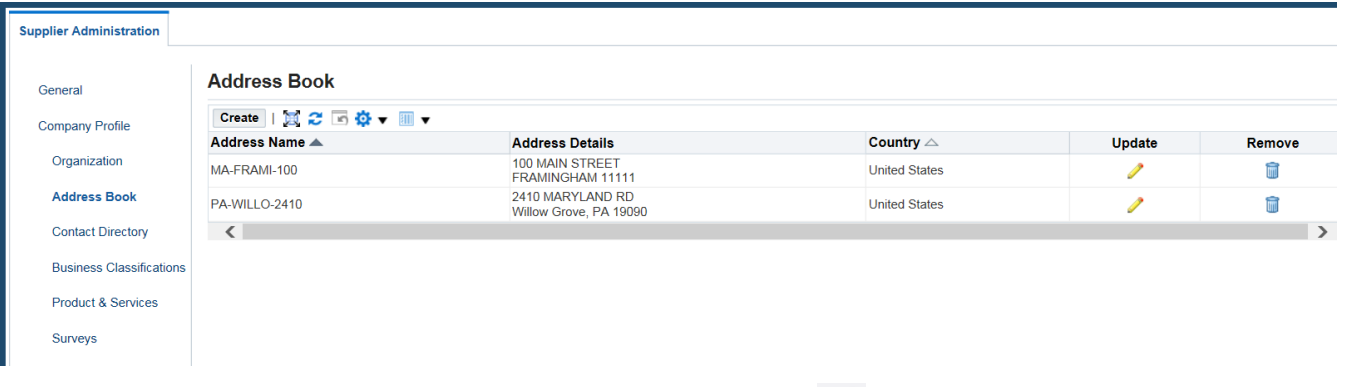

- 2. To modify an address, click the pencil icon **1.** The **Update Address** page will display for you to make changes. **Note**: Modifications to the address should be for non-mailing address changes, such as phone number, fax, or email address. If you need to make any changes to the mailing address (street, city, etc), you must create a new address.
- 3. To remove an address, please make your request through your TJX representative.

Do not use the Remove icon displayed in your Address Book.

4. To add a new address, click the **Create** button. The **Create Address** screen displays:

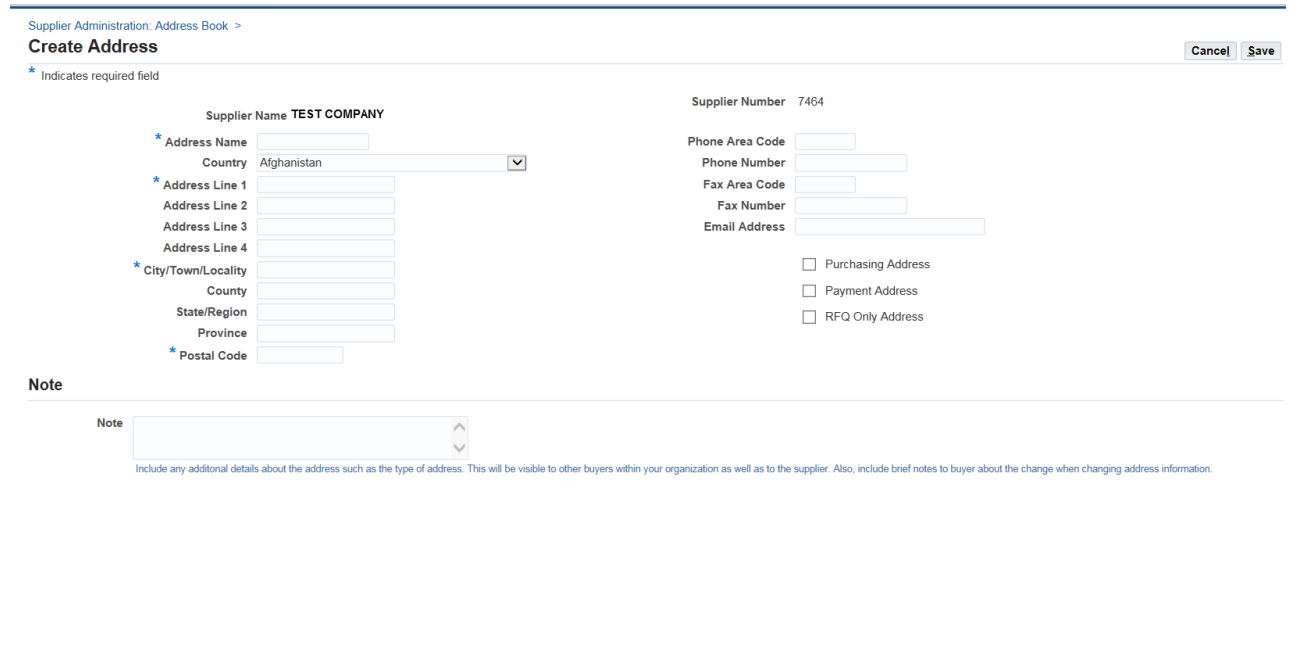

5. Provide the following:

Suppliers Invoicing for CA ONLY:

**Address Name**—the format must be as follows:

[2 characters currency code]-[2 characters Province Code]-[1<sup>st</sup> 3 characters of the city]-[1<sup>st</sup> 5 characters of the location #]

CA-ON-TOR-125DU

US-MB-WIN-28STRE

US-FL-ORL-1234M

**Note**: For the 6-digit location #, please use the following hierarchy to determine which number to use: (1) P.O. Box, (2) Building  $#$ , (3) Suite or Room  $#$ , (4) Floor #.

**Address Line 1—**must be the "payment remit to" address

#### **City/Town/Locality**

#### **Postal Code**

Suppliers Invoicing for US ONLY:

· **Address Name**—the format must be as follows:

[2 character state code] –  $[1<sup>st</sup> 5$  characters of the city] – [location #], for example:

MA-BOSTO-1250

**Note**: For the 6-digit location #, please use the following hierarchy to determine which number to use: (1) P.O. Box, (2) Building  $#$ , (3) Suite or Room  $#$ , (4) Floor #.

- · **Address Line 1—**must be the "payment remit to" address
- · **City/Town/Locality**
- · **Postal Code**

Suppliers Invoicing for EU SUPPLIERS ONLY:

· **Address Name**—the format must be as follows:

[2 digit country code] –  $[1^{st} 5$  letters of town based in] –  $[1^{st} 5$  characters of postcode], for example: GB-WATFO-WD171

- · **Address Line 1—**must be the "payment remit to" address
- · **City/Town/Locality**
- · **Postal Code**

6. Click **Save** when your entry is complete.

**Note**: Once submitted, the address change goes to TJX Expenses Payable for approval. You will not receive a communication about whether the change was accepted, however you can verify the update(s) by querying your supplier address book (please allow 48 hours).

**Note – EU Supplier Only**: Please attach, on letter-headed paper, a document signed by your financial controller confirming your change of address, when attaching the document clearly define the intent of the document. Please note, you should also email the document to the Expense Payable team.

## <span id="page-9-0"></span>Adding or Modifying a Company Contact

The person who registered your company in Oracle is automatically set up as a contact. However, if there are other individuals who should have access to TJX events, you want to be sure to set them up as additional contacts. Doing so will allow their participation in events, visibility to purchase orders and invoices, and other types of access.

To add an additional person or make changes to contact information, follow these steps:

1. From the **Supplier Administration** menu, click **Contact Directory** in the 'Company Profile' group**.**The **Contact Directory – Active Contacts** page displays:

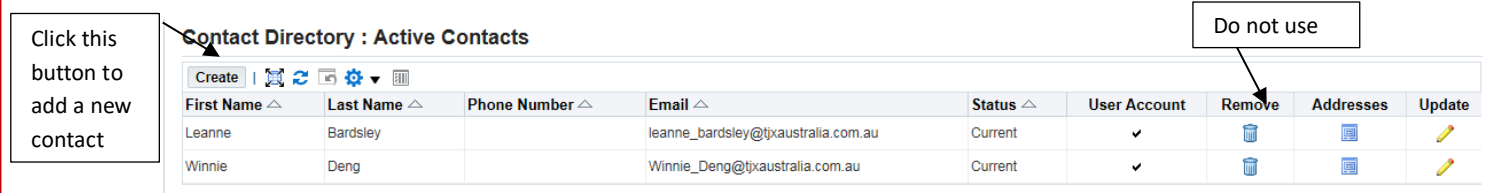

- 2. To edit an existing contact, go to the row containing that contact's information, and proceed as follows:
	- · Click the **Remove** icon if this contact should no longer be associated with your company.
	- Click the **Addresses** icon to associate an address with the specified contact.

You will be prompted to select from the current addresses that the company currently has on record.

- Click the **Update** icon to edit that contact's information.
- 3. To add a new contact, click the **Create** button.

#### The **Create Contact** page displays.

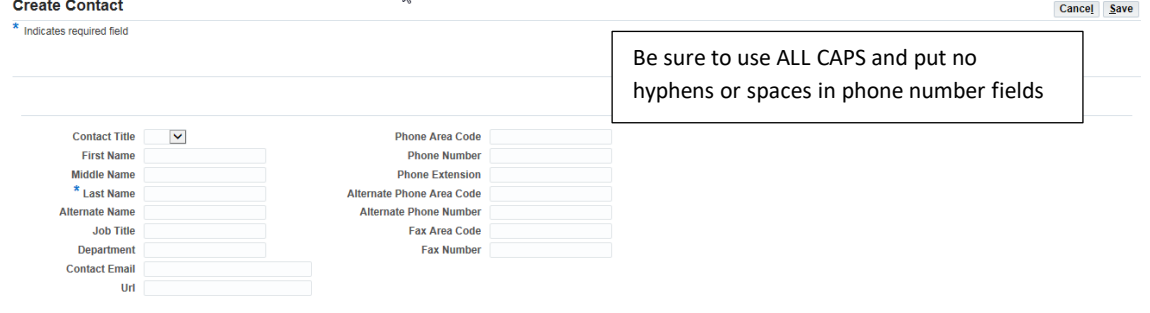

- 4. Provide the contact's name, job title and contact information. Enter as much information as you can and double check the correctness of your entry.
- 5. Click **Save** when your entry is complete.

## <span id="page-10-0"></span>Providing New Business Classification Information

If you have a new certification or a change to an existing certification, it's important that you provide that information in iSupplier.

Follow these steps:

1. From the **Supplier Administration** menu, click **Business Classifications** in the 'Company Profile' group**.**

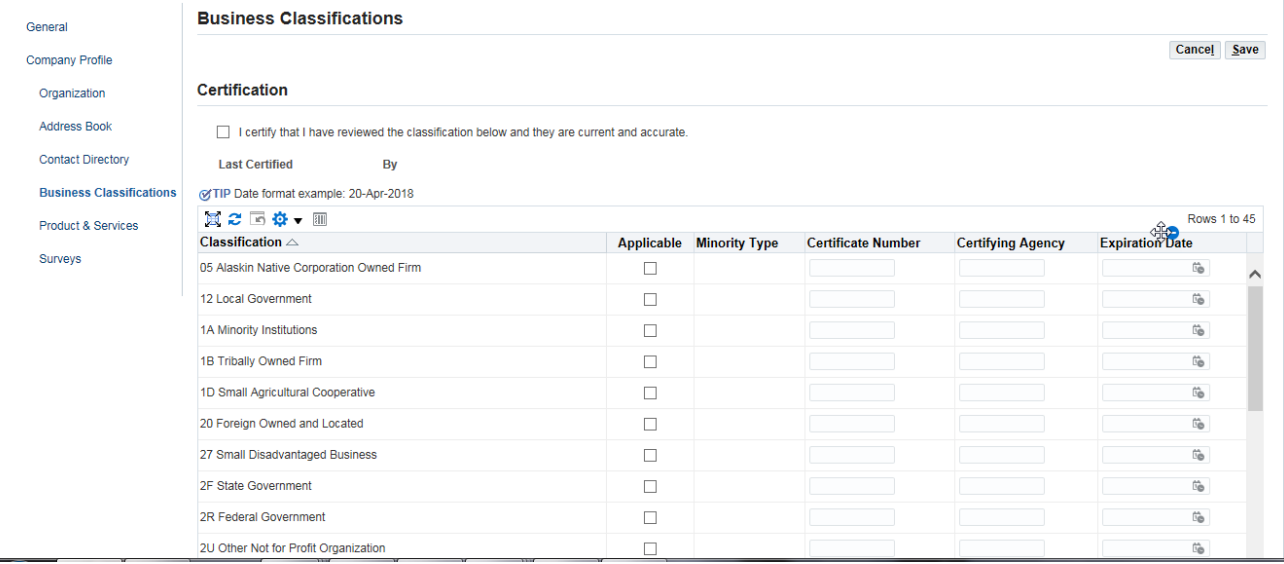

#### The **Business Classifications** page displays:

- 2. Make sure the **Applicable** checkbox is selected next to any Classification that you want to update.
- 3. Enter or change the following certificate information:
	- Certificate Number
	- · Certifying Agency<br>· Expiration Date
	- Expiration Date
- 4. Click to select the "I certify…" checkbox.

The name and date of the certification displays.

5. Click **Save** when your entry is complete.

### <span id="page-10-1"></span>Updating Your Product or Service Information

When we conduct a search for a particular commodity, only suppliers whose products and services match our criteria will come up in our supplier results. Keeping your product or service information up-to-date in iSupplier can be very beneficial to your business with TJX.To update your product or service information, follow these steps:

1. From the **Supplier Administration** menu, click **Product & Services** in the 'Company Profile' group**.**

![](_page_11_Picture_252.jpeg)

The **Products and Services** page displays:

- 2. To remove a product or service that should no longer be associated with your company, select the product or service, and click the **Remove** button.
- 3. To add a product or service, click the **Add** button.

![](_page_11_Picture_253.jpeg)

The **Add Products and Services** page displays.

4. Check the **Applicable** checkbox next to any product or service.

Click the **View Sub-Categories** icon  $\bar{\mathbf{x}}$  to view sub groups (up to two levels) under the category. You can apply (set as "Applicable") very specific categories of products and services, if you wish.

5. Click **Apply** to save your changes.

# <span id="page-12-0"></span>Manage Orders

When TJX has created a purchase order for your company, you will be able to view it in iSupplier. Although TJX will attempt to send a notification to your company or communicate with you directly, based on the email provided for your company or the spam settings that are set, you may not receive that notification. If you are expecting a PO, it is advisable to check iSupplier frequently.

## Viewing a Purchase Order

<span id="page-12-1"></span>To view your purchase orders, you will access the **Manage Orders** responsibility.

Follow these steps:

1. From the **Oracle Home Page**; click **TJX ISUPPLIER PORTAL MANAGE ORDERS/Home Page**.

![](_page_12_Picture_230.jpeg)

The **Orders** home page displays.

2. Click the **PO Number** hyperlink of the purchase order you wish to view.

![](_page_13_Picture_467.jpeg)

#### The **Order Information** page displays.

## Requesting an Action on a Purchase Order

<span id="page-13-0"></span>When you are viewing a purchase order, the **Action** menu provides a number of available options:

**Note**: For any changes needed to be made on the PO please notify your Business Contact. Any action that requires approval will not show on the purchase order until approval is granted; in addition, no other change request is permitted during that period.

![](_page_13_Picture_468.jpeg)

![](_page_14_Picture_426.jpeg)

## Requesting a Change to a Purchase Order

<span id="page-14-0"></span>To request a change to a purchase order, follow these steps:

1. Select 'Request Change' from the **Action** menu, and click **Go**.

The purchase order displays with editable fields in the **PO Details** area.

**Note**: Click the **+ Show** link next to a line item to view further details for editing (shown in the screenshot below).

![](_page_14_Picture_427.jpeg)

- 2. Edit any of the following information (all subject to buyer approval):
	- · **Supplier Item**
	- · **Price**
	- · **Quantity Ordered**
	- · **Promised Date**

**Note**: If you wish to specify more than one delivery date, click the split line icon  $\mathbb{R}^3$ . This will create a new line for you to specify two Quantities/Promised Dates.

3. Use the **Additional Change Requests** text box to specify any other type of change request, such as adding a new line or new item.

- 4. Specify a **Reason** for your change. You cannot submit a change request without a reason.
- 5. When your change request is complete, click **Submit**.

The Buyer will be notified of your change request, and you will receive a notification in Oracle that states whether the change request was approved or rejected.

# Manage Invoices

<span id="page-15-1"></span><span id="page-15-0"></span>In the **Manage Invoices** responsibility, you can access all your current invoices as well as view the history and status of your payments. In addition, you can create and submit an invoice based on an existing purchase order.

### Viewing an Invoice

To view an invoice, follow these steps:

1. From the **Oracle Home Page**; click **TJX ISUPPLIER PORTAL MANAGE INVOICES/Home Page**. Invoice responsibilities vary by region, please select the TJX ISUPPLIER PORTAL MANAGE INVOICE responsibility that you will be invoicing.

The home page for invoices and payments displays.

![](_page_15_Picture_321.jpeg)

#### 2. Click the **Finance** tab.

The **Invoice Actions** page displays:

![](_page_16_Picture_173.jpeg)

3. Search for the invoice(s) you wish to display.

You can search by numerous criteria (invoice number, status, amount, etc.) or enter no criteria to view all your current invoices.

**Note**: You can search by Purchase Order Number here, but only if an associated invoice has already been created. Please see Creating an Invoice for more information.

4. Click **Go**.

The **View Invoices** page displays your search results.

![](_page_16_Picture_174.jpeg)

#### 5. Click the **Invoice** number hyperlink to view a selected invoice:

![](_page_17_Picture_265.jpeg)

- 6 . On the **Invoice Lines** page, you can:
	- · Click the **Scheduled Payments** tab to view payments in process.
	- · Click the **Hold Reasons** tab to see detail about why an invoice has a "Hold" status.

#### Viewing a Payment

<span id="page-17-0"></span>To view a payment, follow these steps:

1. From the Invoice page, click **View Payments**.

#### The **View Payments** page displays.

![](_page_17_Picture_266.jpeg)

2. Search for the payment(s) you wish to display.

You can search by numerous criteria (payment number, status, amount, etc.) or enter no criteria to view all your current payments.

**Note**: You can search by Invoice or PO Number here, but only if an associated payment has already been made.

#### 3. Click **Go**.

The **View Payments** page displays your search results.

![](_page_18_Picture_350.jpeg)

#### **About payment "Status":**

- · On a check, the status may be either 'Negotiable' (outstanding),'Reconciled' (cashed) or 'Void'. (see below)
- · US & CA SUPPLIERS ONLY: On an electronic payment, the status will always be 'Negotiable.' Funds will be available within 2-3 business days of the payment date, depending on the process of your financial institution. 'Void' the payment is either reissued or cancelled in the same day.
- · EU SUPPLIERS ONLY: On an electronic payment, the status will be 'Negotiable' while payment is being cleared, it will go to 'Reconciled' once the bank statement has been reconciled. Funds will be available within 2-3 business days of the payment date, depending on the process of your financial institution. 'Void' where we have had a return payment.

#### 4. Click the **Payment** number hyperlink to view the selected payment.

![](_page_18_Picture_351.jpeg)

The **Payment** page displays the invoice details associated with the payment.

# <span id="page-19-0"></span>Creating an Invoice from One or More Purchase Orders

When you have fulfilled a TJX purchase order, you can create the corresponding invoice in iSupplier. There must be a purchase order in the system to create an invoice. This process also allows you to add multiple purchase orders to an invoice.

2. **Note:** Your Manage Invoice responsibility will be one of the following, Invoice responsibilities vary by region, please select the TJX ISUPPLIER PORTAL MANAGE INVOICE responsibility that you will be invoicing:

TJX ISUPPLIER PORTAL MANAGE INVOICES TJX ISUPPLIER PORTAL MANAGE INVOICES – ALL REQUIRMENTS

For the All Requirements responsibility you will be required to attach your invoice.

With the purchase order  $#(s)$  in hand, follow these steps:

1. From the **Oracle Home Page**; click **TJX ISUPPLIER PORTAL MANAGE INVOICES/Home Page**.

The **Invoices** home page displays.

2. Click the **Finance** tab.

The **Invoice Actions** page displays.

![](_page_19_Picture_308.jpeg)

3. Next to the "Create Invoice (With a PO)" label, click the **Go** button.

**Note**: Although there is a down-arrow in this field, '(With a PO)' is the only option.

The **Create Invoice: Purchase Orders** page displays:

![](_page_20_Picture_198.jpeg)

4. Enter the purchase order number in the **Purchase Order Number** field and click **Go**.

The purchase order details displays in the lower section of the page:

![](_page_20_Picture_199.jpeg)

5. Click to place checkmarks next to each item that should be included on the invoice.

6. When your selections are complete, click the **Add to Invoice** button.

If you have additional purchase orders to add to this invoice, follow these steps:

a. Cl ea r the **Purchase Order Number** field, and enter the number of the next PO.

b. Cli ck **Go**. The PO details will display

below.

c. Select the items to include on the

invoice.

d. Cli ck **Add to Invoice**.

e. Repeat steps b though e for each PO you wish to add to this invoice.

![](_page_21_Picture_369.jpeg)

The **Create Invoice: Details** page displays:

![](_page_21_Picture_370.jpeg)

- · An Invoice Description is required. **Special Characters cannot be used**, e.g. (a-z,A-Z,0-9,#()+:@%,&./-)
- Suppliers must add an invoice image as an attachment or the invoice will be rejected. Use the **Attachment** area to add an invoice image.
- 8. In the **Supplier** section, enter the following information:
	- **Remit to Address** click the magnifying glass icon , and in the **Search and Select** dialog box, enter '%' in the 'Search By' text field and click **Go**. From the Search Results that display, select the correct supplier address for sending payment.
- 9. In the **Invoice** section, enter the following information:
	- **- Invoice Number**—enter the number from the Supplier invoice system.

You must not leave gaps in the invoice number and capital letters must be used if applicable. **Special Characters cannot be used**, e.g. (az,A-Z,0-9,#()+:@%,&./-)

- **- Invoice Date** enter the date of the invoice.
- · **Invoice Type**—Click the down-arrow and select 'Invoice.' **Note**: Credit notes cannot be entered via iSupplier.
- Attachment-All EU and CA and most US suppliers are required to attach a copy of their invoice. To attach an invoice or additional documentation, such as supporting detail requested by the TJX Buyer, click the **Add** button, and browse for the needed file.
- **· "Vendor Charged Tax"—For US Suppliers only**: Enter any applicable tax for the invoice in the " Vendor Charged Tax" field as shown above.
- 10. In the **Customer** section, enter the **Customer Tax Payer ID** as follows:
	- **- EU--**for suppliers in Europe, this field will default to the required number and shouldn't be changed.
	- **- US--**for the US this number must be set to '**04-2207613**.'
	- **- CA--**for CA this number is **120573373**
- 11. In the **Items** section, you can make decreases to the Quantity or Unit price, if needed. Increases are not permitted.
- 12. *For Suppliers providing goods to the US ONLY***:** In the **Shipping and Handling** section, enter any applicable Freight charges:

To add freight charges, click the **Add E** button, and select 'Freight' from the Charge Type drop-down menu. Then enter the **Amount** and **Description**.

#### 13. Click **Next**.

The **Create Invoice: Manage Tax** page displays:

![](_page_22_Picture_441.jpeg)

No action is needed on this page for any regions.

**For European and Canadian suppliers:** *The system will default in the correct tax information based on information held within the system. If the tax lines appear incorrect, contact the supplier helpdesk for assistance.* Do not attempt to alter or add any VAT lines.

14. Click **Next**.

**Note**: If you want to interrupt your work and return to it later, click **Save**. Make note of the invoice #, so that you can search for it when you want to resume work.

The **Create Invoice: Review and Submit** page displays.

![](_page_23_Picture_269.jpeg)

**Invoice Summary** 

15. Review each section of the invoice, and click **Back** if you need to make any corrections.

16. Click **Submit** when you have confirmed all aspects of the invoice.

# <span id="page-24-0"></span>Appendix

The following documents are contained in the Appendix:

- · Invoice Requirements Month End Dates
- · Invoice Requirements CA Expenses Payable
- · Invoice Requirements US Expenses Payable
- · Invoice Requirements for Europe Expenses Payable

# <span id="page-25-0"></span>Invoice Requirements for CA – Expenses Payable

# **Invoice Requirements - Canada**

The following invoice requirements pertain to CDN - Expenses Payables goods and services (nonmerchandise).

![](_page_25_Picture_166.jpeg)

![](_page_26_Picture_154.jpeg)

*Note: It is recommended that ACH/EFT information including bank name, routing number, bank account number, or swift code are not listed on invoices. This information is considered to be proprietary and confidential, and should only be provided to appropriate TJX contacts.*

#### **INVOICE SUBMISSION**

**Invoices can be submitted in the following ways:**

*Note:*

*-Must choose one method. It is critical that an invoice is not submitted using more than one method.*

*-Payments are generated based on the Due Date.*

![](_page_26_Picture_155.jpeg)

## <span id="page-27-0"></span>Invoice Requirements for US – Expenses Payable

![](_page_27_Picture_1.jpeg)

# **INVOICE REQUIREMENTS FOR US - EXPENSES PAYABLE**

The following invoice requirements pertain to US - Expenses Payable goods and services (non-merchandise).

![](_page_27_Picture_608.jpeg)

![](_page_28_Picture_672.jpeg)

<span id="page-29-0"></span>![](_page_29_Picture_1.jpeg)

# **INVOICE REQUIREMENTS FOR EUROPE - EXPENSES PAYABLE**

The following invoice requirements pertain to TJXE Europe – Expenses Payables goods and services (nonmerchandise). NB. This is not a guide of how you need to invoice us but a guide to the minimum requirements that we expect to find on an invoice.

![](_page_29_Picture_773.jpeg)

![](_page_30_Picture_374.jpeg)

## <span id="page-31-0"></span>Month End Dates:

**Note:** Due to Finance Month End processes, Invoices **cannot be entered in**to iSupplier from

12:00 GMT / 13:00 CET /10:00 AEST on the dates below. TJX will also issue reminders regarding these dates.

February: Friday, February 01, 2019 March: Friday, April 05, 2019 April: Friday, May 03, 2019 May: Friday, May 31, 2019 June: Friday, July 05, 2019 July: Friday, August 02, 2019 August: Friday, August 30, 2019 September: Friday, October 04, 2019 October: Friday, November 01, 2019 November: Friday, November 29, 2019 December: Friday, January 03, 2020 January: Friday January 31, 2020